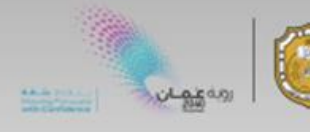

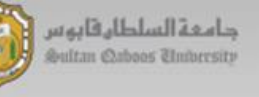

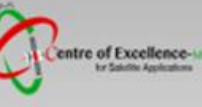

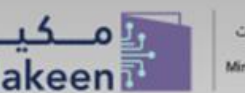

# **Data Handling and Visualization**

## **Sentinel-1, Sentinel-2 & Sentinel-3**

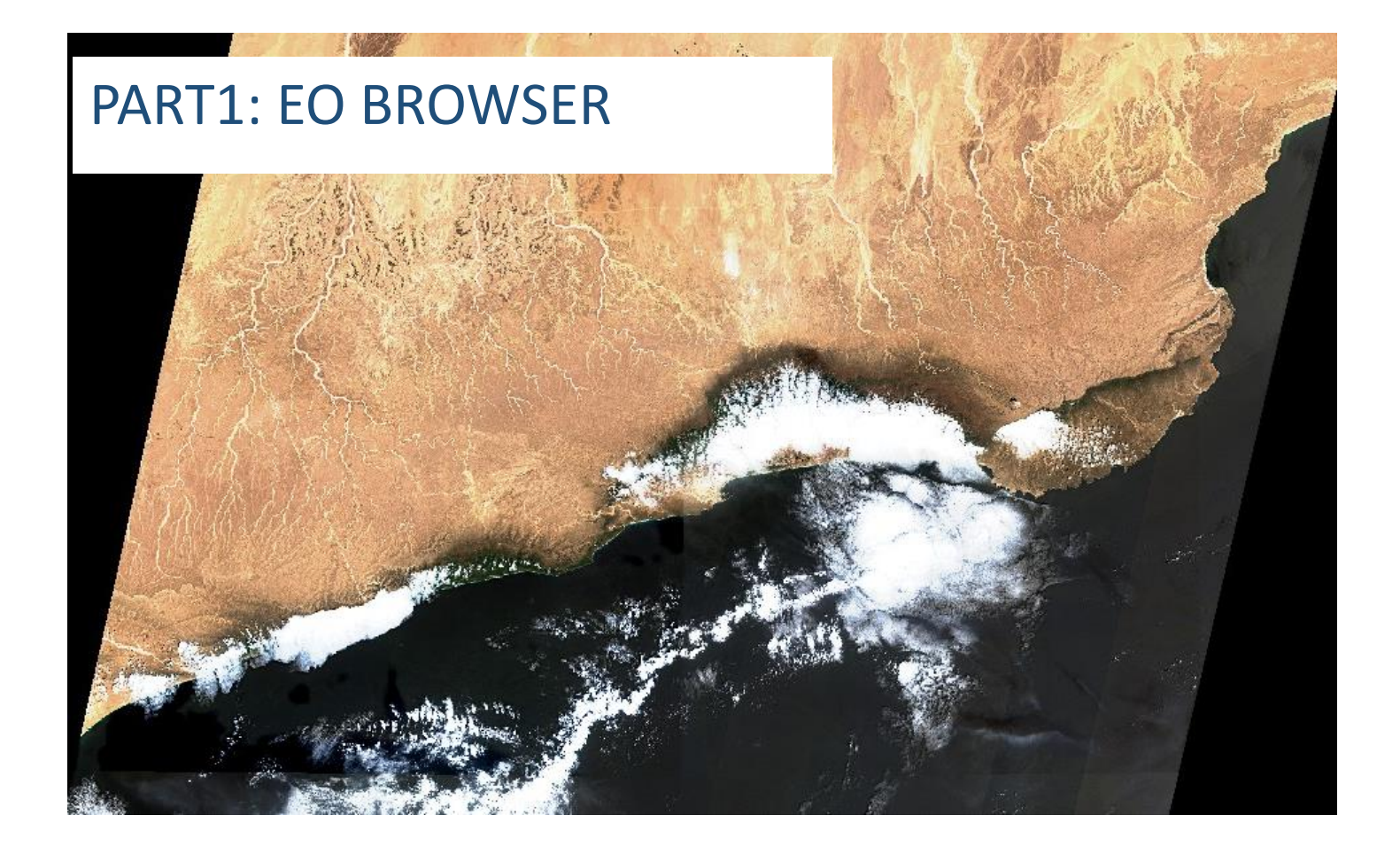

Zamzam AL Rawahi [Z.alrawahi@met.gov.om](mailto:Z.alrawahi@met.gov.om) March 2022

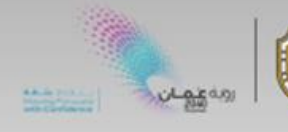

**EO Browser:**

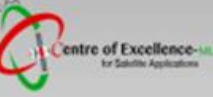

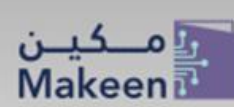

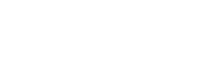

A web-platform for Earth Observation Data processing and visualising. It has a full archive of the Sentinel, Landsat (5,7 &8) satellites as well as other missions Envisat Meris, Proba-V and MODIS products.

- Free of Charge
- Requires Registration for Full access to all the tools (time laps Function)

#### **Exploring EO Browser:**

#### Step1: Go to EO Browser:

#### <https://apps.sentinel-hub.com/eo-browser/>

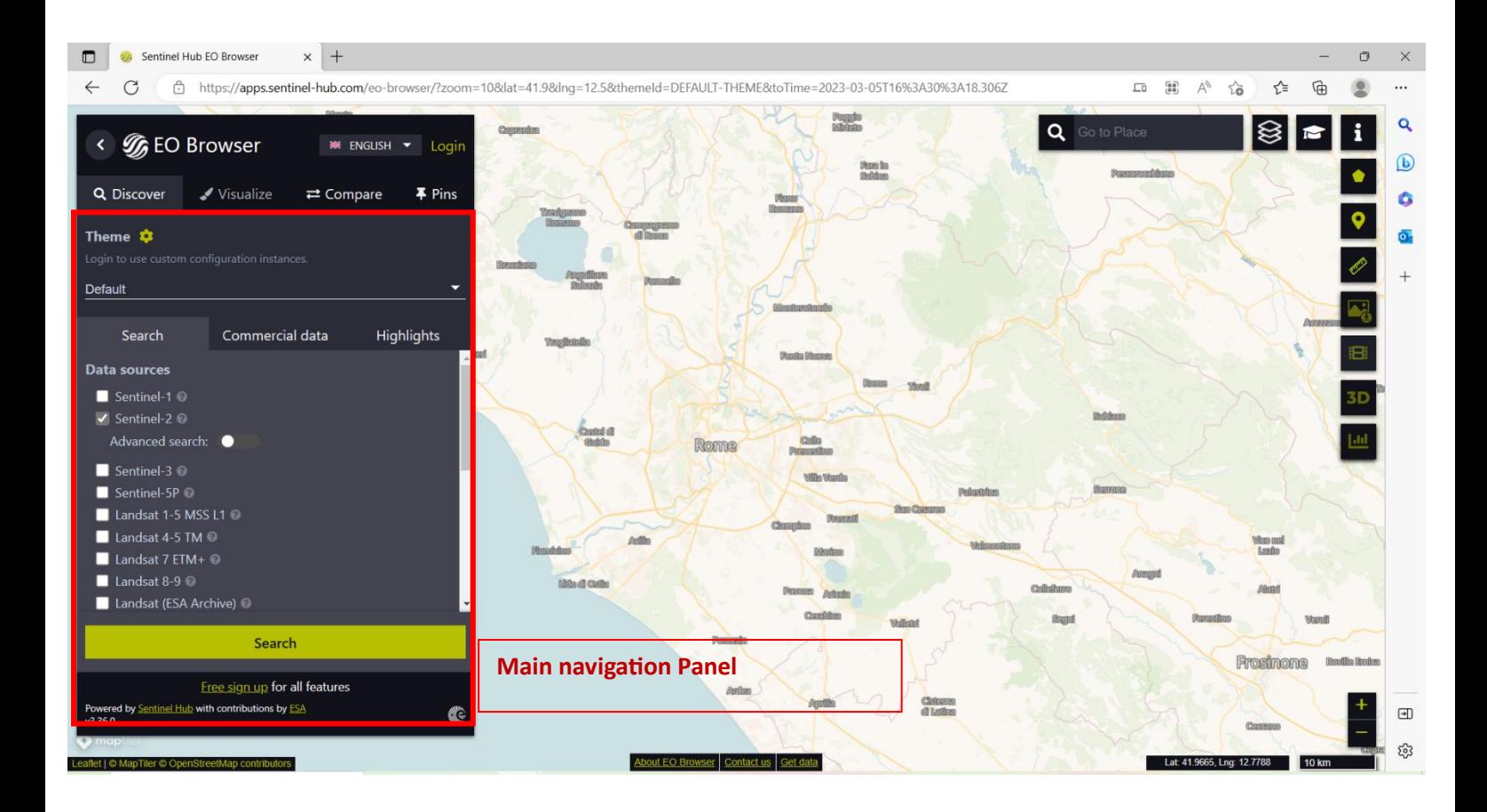

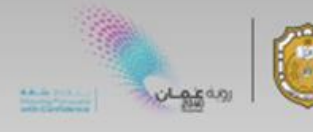

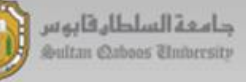

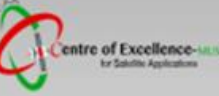

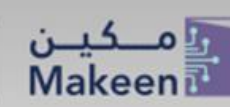

#### Step2: Creating an EO Browser account:

- 1. Click on login button, then Sign Up to create new account.
- 2. Login with your account

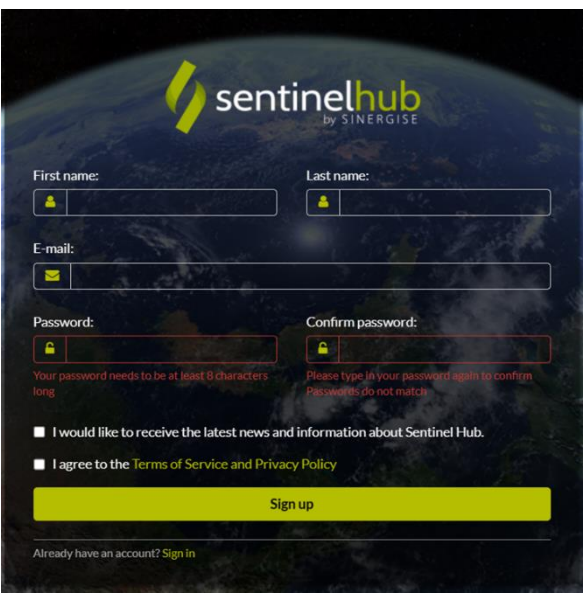

#### Step3: Search:

- 1. Navigate to your location of interest either by:
	- a) Scrolling with the mouse over the map
	- b) Using Search box
	- c) Or click the icon to upload (AOI), draw rectangle or polygon.
- 2. Select the: Theme, Satellite, Time range & Advanced Search (To Select Max Cloud Cover if applicable) from Main Navigation Panel.
- 3. To see the result, click on Search.

#### Step4: Results:

- 1. The list of results will display with images details:
	- a) Sensing date date when it was taken.
	- b) Sensing time time when it was taken
	- c) Cloud Coverage The cloud cover in  $%$  (not applicable for all Satellites)
	- d) MGRS Location (Millitary Grid Reference System Location)

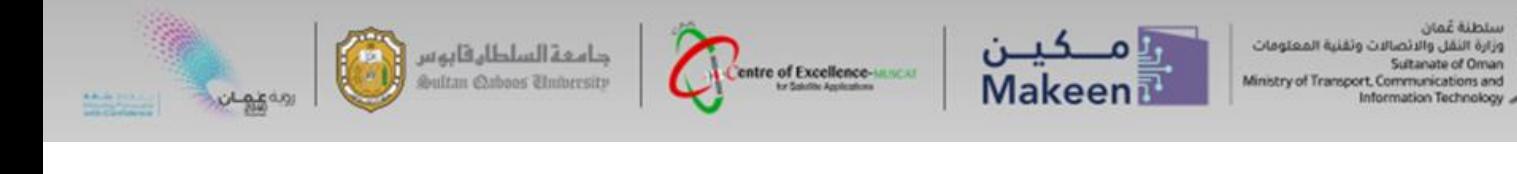

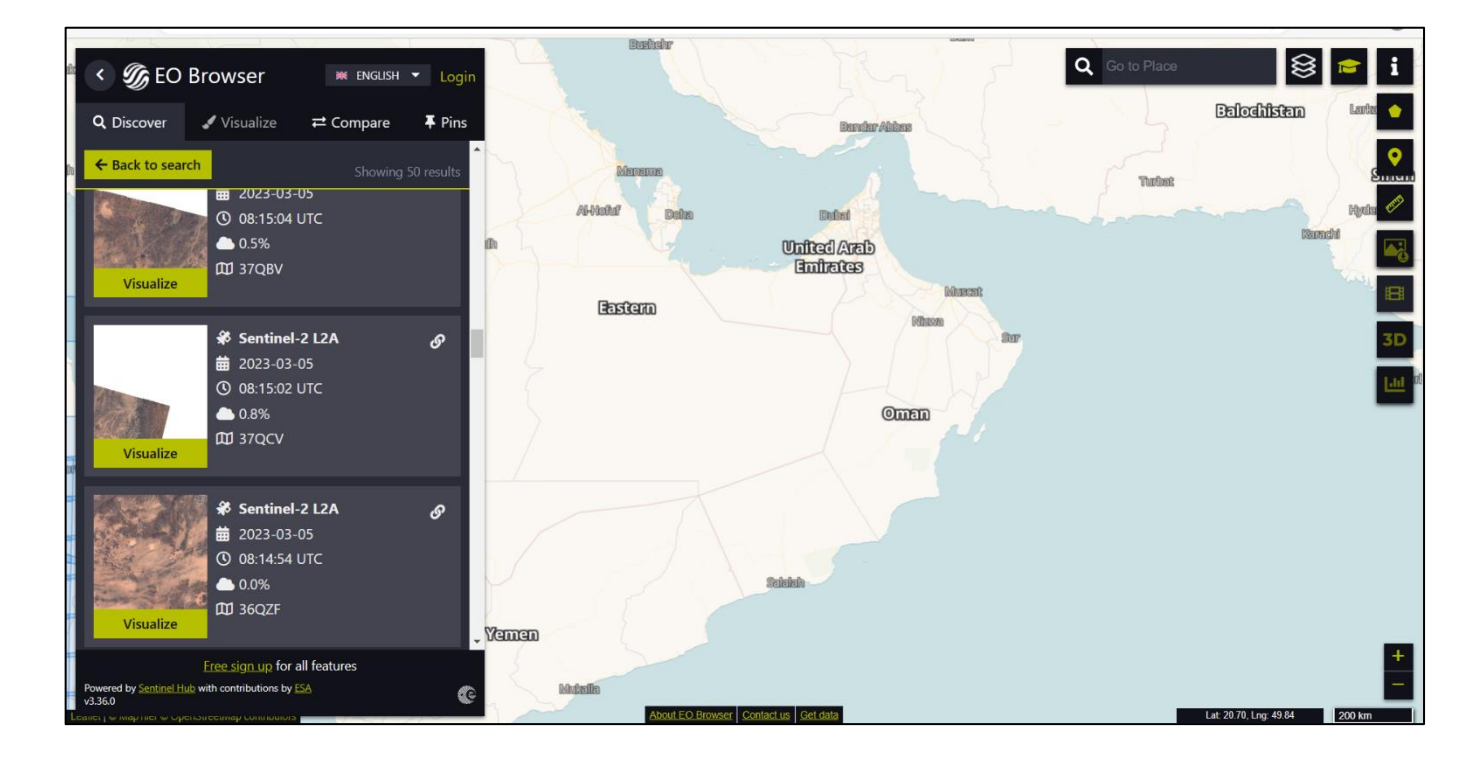

2. Visualise the image by Clicking on the Visualize button.

NOTE: It's not always easy to find the right image that you are looking for. So, you need to click **back to search** and change the search setting.

#### Step5: Visualise and Download the image:

1. Now you can select the visualisation type from the Products list (True Color,

NDVI, etc.). ( For more information about the products click on the icon  $\mathbb{R}$ )

- 2. Or you can Customize your product using **Custom**:
	- a. **Composite** Simple RGB composite image.
	- b. **Index** Create a simple band ratio or a normalized difference index.
	- c. **Custom script** Using java script code to define how the data is processed and returned.

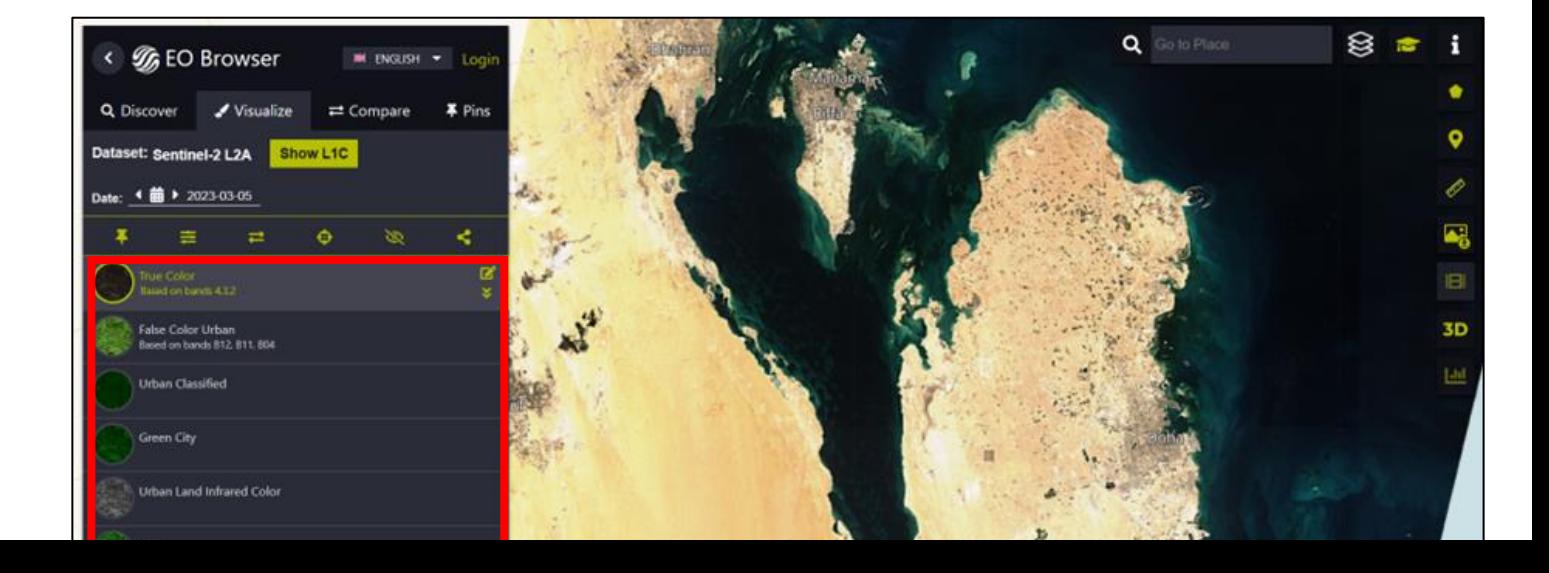

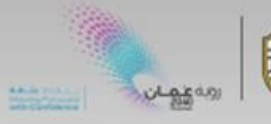

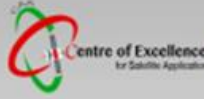

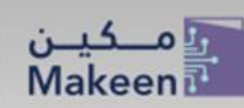

- 3. Explore the image more:
	- a. Zoom in and Zoom Out using the mouse or  $(+, -)$  buttons at the right bottom corner.
	- b. Zoom to the Center of the tile by clicking the  $\bigoplus$  icon.
	- c. For Advanced Visualisation (Gamma, Gain, etc) clicking on the **interpretation** icon.
	- d. Use Measure Tool  $\ll$  to measure the distance.
	- e. Use Chart Tool **that** to display statistical Analysis (NDVI)
	- f. For Timelapse Animation clicking the **ifficial state clime AOI**, time span, frequency, speed, and transition.

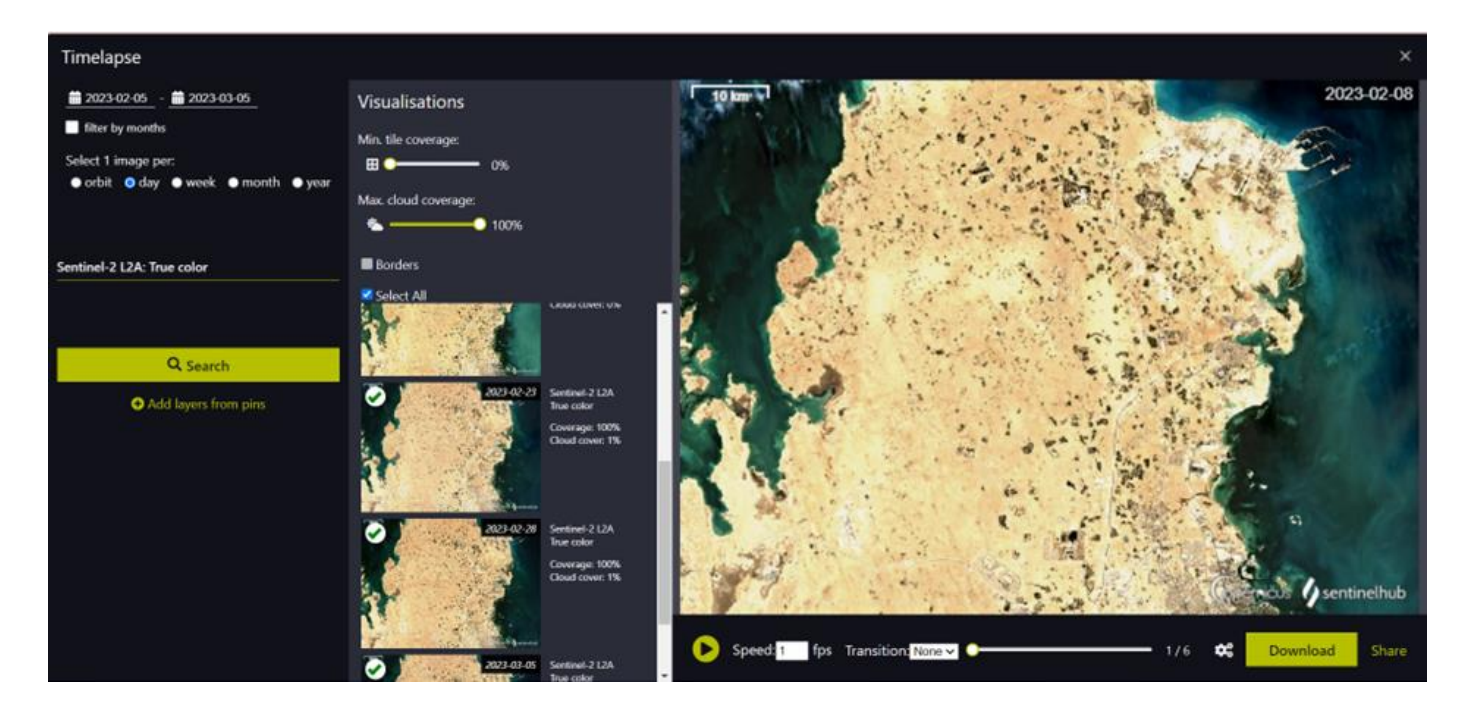

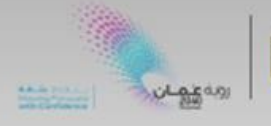

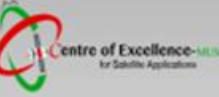

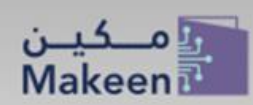

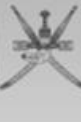

#### g. Pins and Image Comparison:

• To save the image for later use, clicking the pin  $\overline{P}$  icon (limited for registered users)

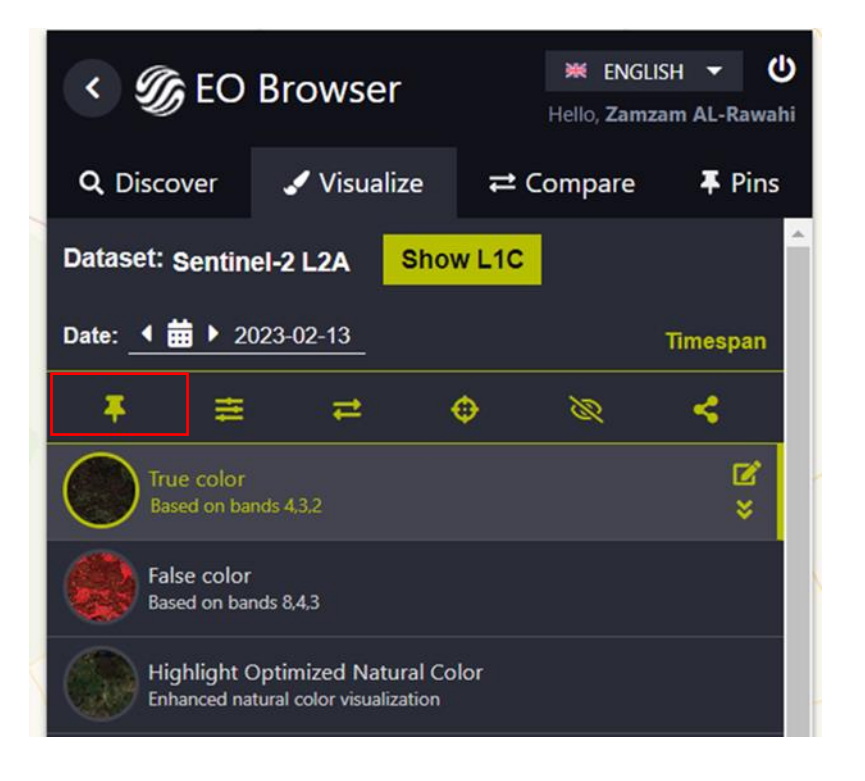

- To use compare function, choose at least two images from the Pins Tab, with the same location.
- Adding your pins to the compare pannel and compare them using split or opacity sliders.
- You can also create aquicke story from your pins of the same area using

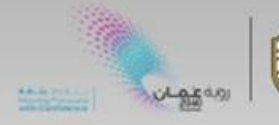

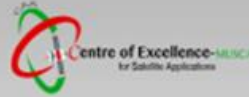

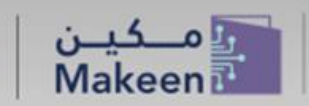

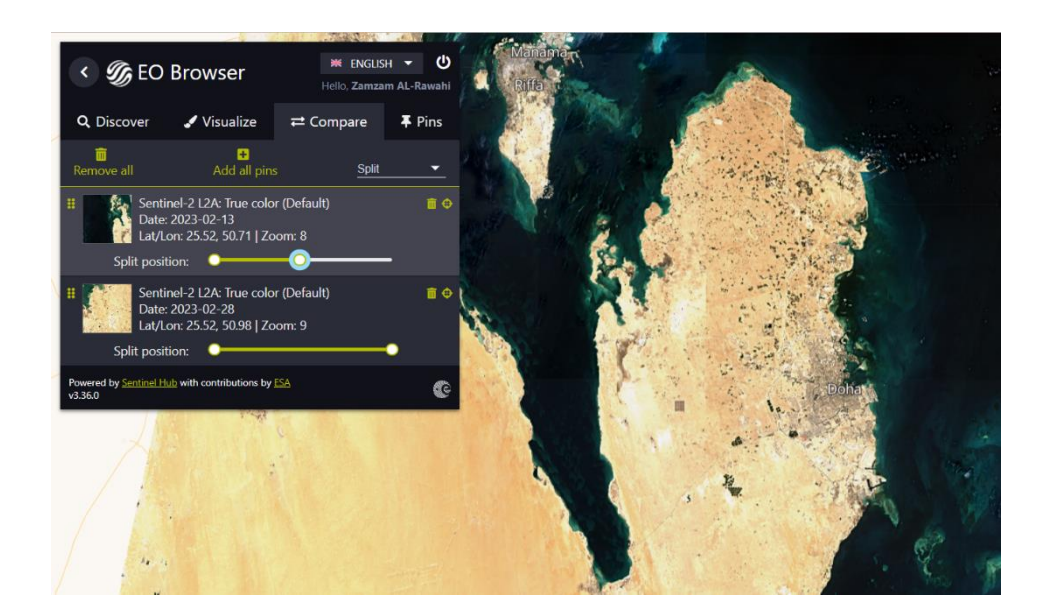

### **Exercise with EO Browsers:**

#### **Exercise.1: Vegetation Seasonal Variation Dhofar mountains**

- **1. Choose parameters and Search:**
	- **Theme:** Vegetation
	- **Data Source:** Sentinel-2
	- **Advanced Setting:** Max. Cloud Cover = 40%
	- **Time Range: From:** 01/Jan/2022 To 31/Dec/2022
	- **Area of Interest:** Dhofar Mountains
- **2. Visualize any image that cover the area of interest and with no cloud cover.**
- **3. Explore the images more using the different tools.**
- **4. Now use two images:**
	- **Before monsoon (Khareef) (Example: Jan)**
	- **After monsoon (Example in September)**
- **5. Compare between the two images using the steps in the general description above.**
- **6. Investigate the Vegetation area during Khareef 2022.**
- **7. Create Time – Laps showing the Vegetation Seasonal Variation**

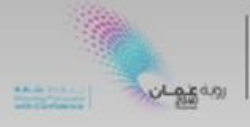

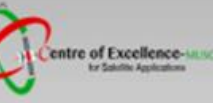

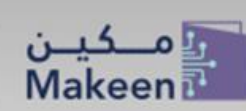

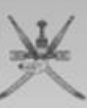

Hint: Use one image per Month.

- **8. Download the Time-laps.**
- **1. Calculate NVDI Time Series over the mountain area during Khareef** 
	- **Go back to search:**
		- o **Theme:** Default
		- o **Data Source:** Sentinel-2 L1C
		- o **Advanced Setting:** Max. Cloud Cover = 0%
		- o **Time Range: From:** 1/Jan /2020 To 30/Dec/2022
		- o **Area of Interest:** Dhofar Mountains
		- **Display any image, select NDVI layer.**
		- **Click statical info of the AOI**
		- **The graph will appear. Adjust the maximum cloud cover down to 4%**
		- **Select one year, Explain the Graph?**
		- **Select two year, Explain the Graph?**

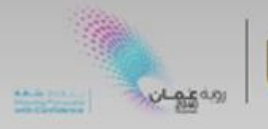

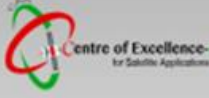

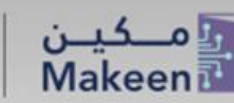

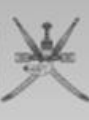

#### **Exercise.2: Wildfire Case Study 16 June 2021, AL Hamra.**

- **2. Choose parameters and Search:** 
	- **Theme:** Wildfire
	- **Data Source:** Sentinel-2
	- **Advanced Setting:** Max. Cloud Cover = 0%
	- **Time Range: From:** 1/June/2021 To 20/June/2022
	- **Area of Interest:** Al Hamra Mountains
- **3. Visualize image Date 19 June 2021, using True Color**
- **4. Zoom in to Al-Hamra mountain.** 
	- **Is there any burned area??**
- **5. Go to custom and then drag bands:**
	- **Red: B8, Blue: B4, Green: B3**
	- **Which Composite RGB is this??**
- **6. Go back, then go to (Show effect and advanced options)**
	- **Increase Gamma to 1.4.**
	- **Do you now find the burned area??**
- **7. Draw an AOI (using polygon) around the burned area and read their extent.**

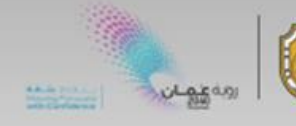

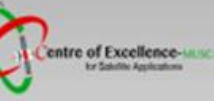

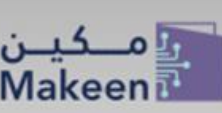

- **Burned Area = km2**
- **8. Compare the image (19 June) with image before the case. (Using steps above).**
- **9. Create short story and save it.**
- **10. Display and Compare the NBR (normalized burned Ratio) images for (19 June and 9 June) (Try also to adjust Gamma)**
	- **Could you recognize the burned area easily?**

#### **11. Create a short story of NBR products before and after and save it.**

#### **12. Calculate NVDI Time Series over the burned Area and Unburned Area.**

- **Go back to search:**
	- o **Theme:** Default
	- o **Data Source:** Sentinel-2 L1C
	- o **Advanced Setting:** Max. Cloud Cover = 0%
	- o **Time Range: From:** 1/April/2021 To 30/July/2022
	- o **Area of Interest:** The burned Area
	- **Display any image, select NDVI layer.**
	- **Click statical info of the AOI (burned Area)**
	- The graph will appear. Adjust the maximum cloud cover down to 4%
	- **Select 6 months.**
	- **Capture the Graph.**
- o **Repeat the step 11 for nearest unburned Area.**
- o **Compare the NDVI of the burned and unburned area**

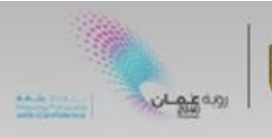

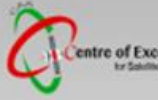

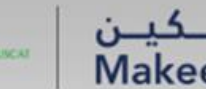

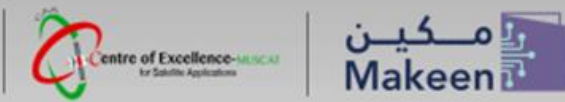

سلطنة عُمان<br>Suttanate of Ornan<br>Ministry of Transport, Communications and<br>Information Technology

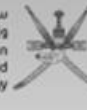